# **T.C. SUR KAYMAKAMLIĞI Sur İlçe Milli Eğitim Müdürlüğü**

**DynEd - İngilizce Dil Eğitimi Programı Student - Records Manager Kurulum Kılavuzu**

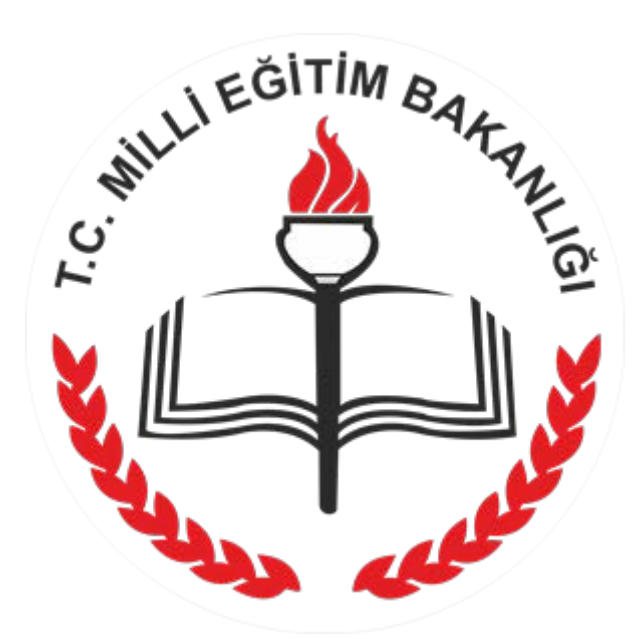

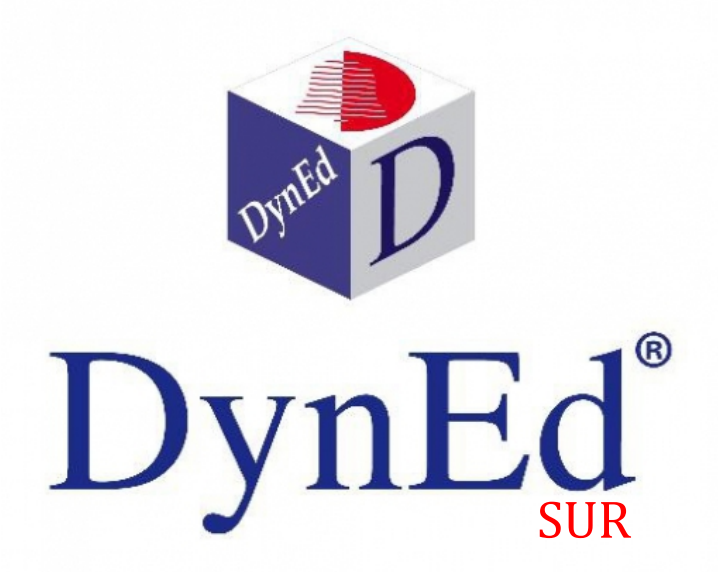

#### **1. Adım: Gerekli Programların Bilgisayara İndirilmesi**

http://we[b2.dyned.com/download/student.shtml.en adresinde](http://web2.dyned.com/download/student.shtml.en)n "Dyned

Student" programı ve "Quicktime" yazılımı bilgisayara indirilir.

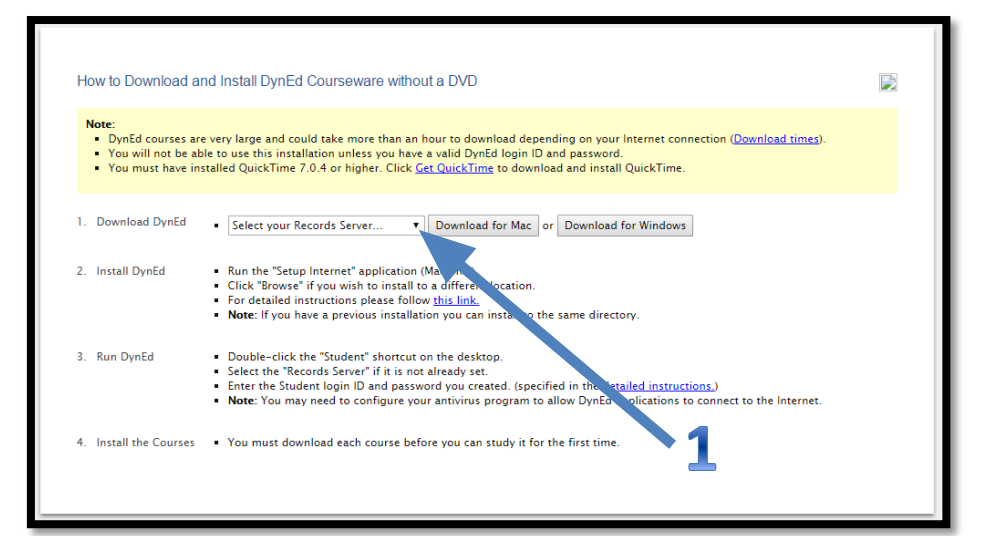

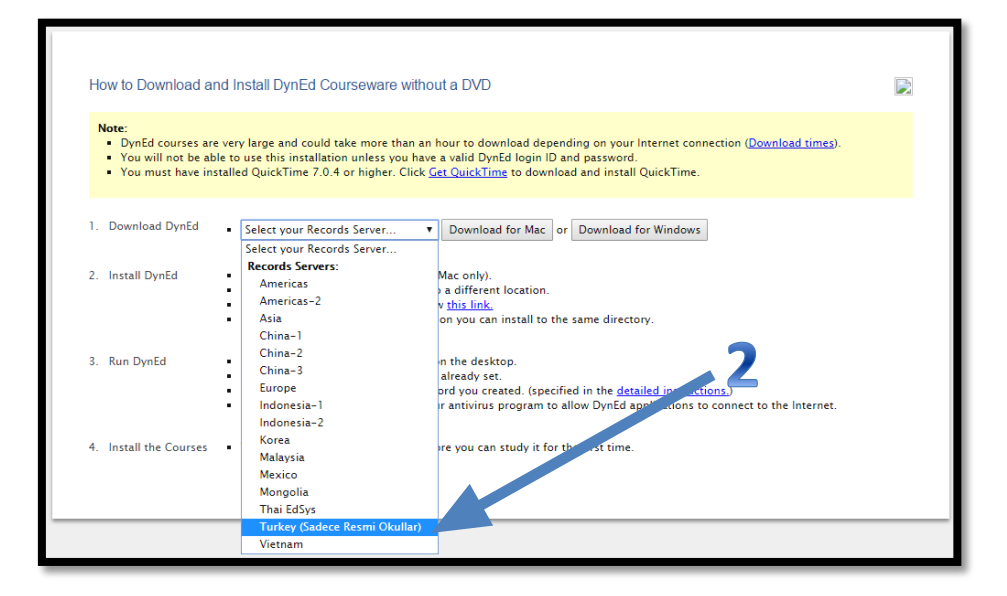

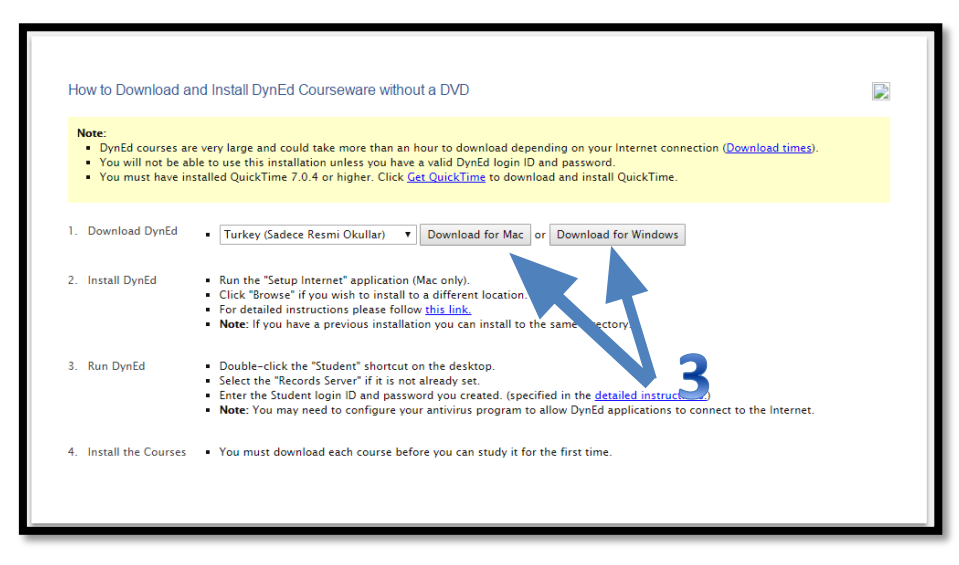

Kullandığımız bilgisayarın türüne göre dosyamızı indiriyoruz. Mac ya da Windows seçiyoruz.

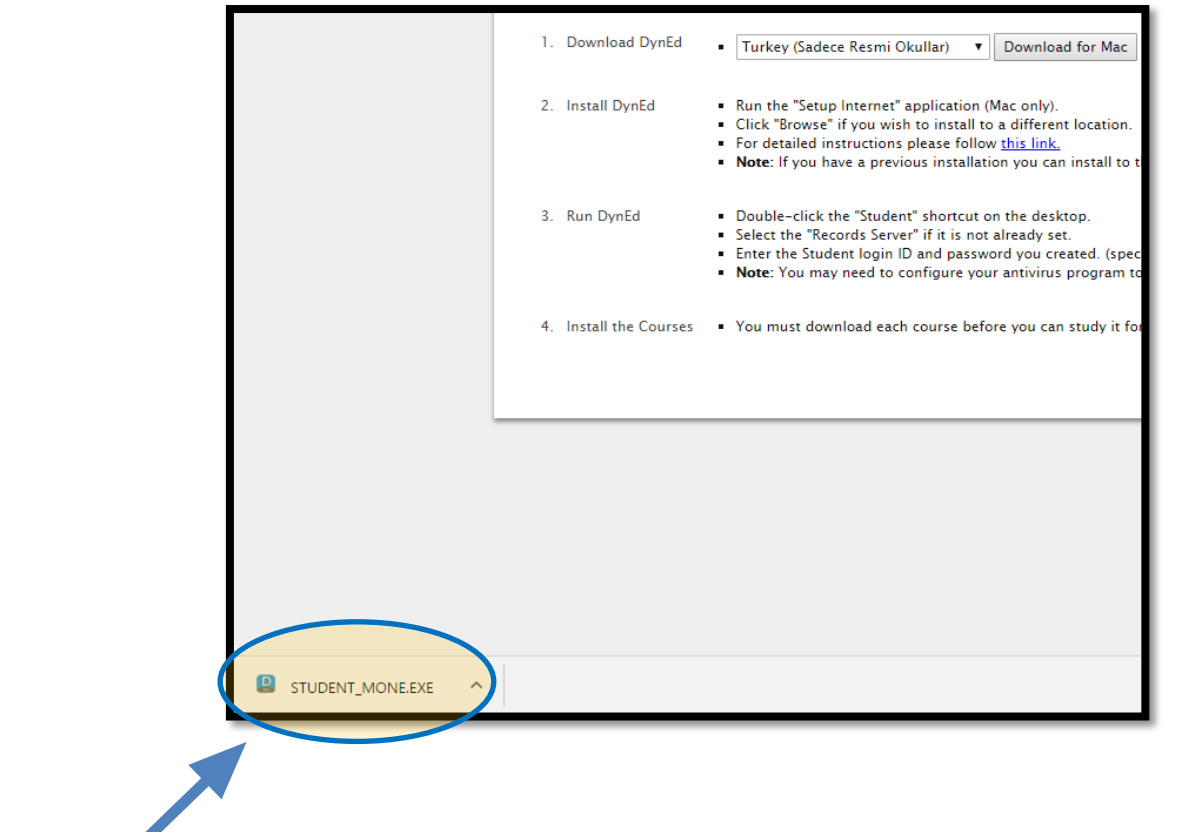

Dyned programı indirildi, şimdi de dyned kullanırken gerekli olacak Quicktime programını indirelim.  $\overline{24}$ 

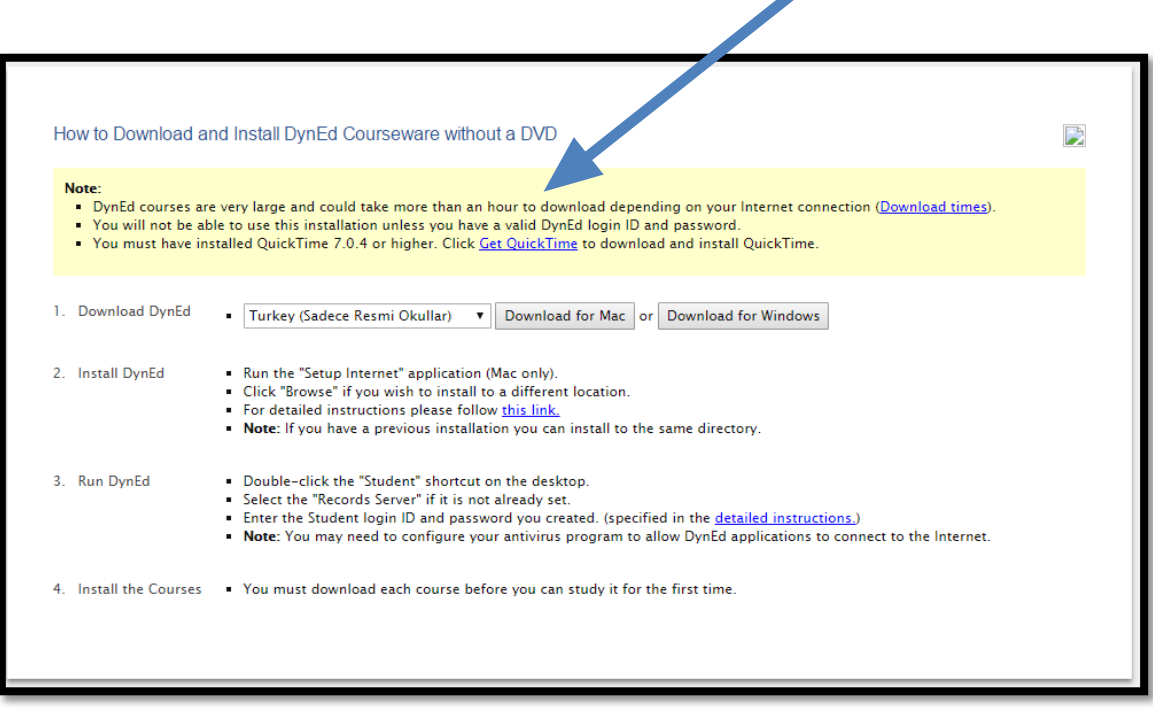

**[Get QuickTime](http://support.apple.com/downloads/#quicktime) kısayoluna tıklayarak Quicktime indirme sayfasına ulaşıyoruz. Get QuickTime**

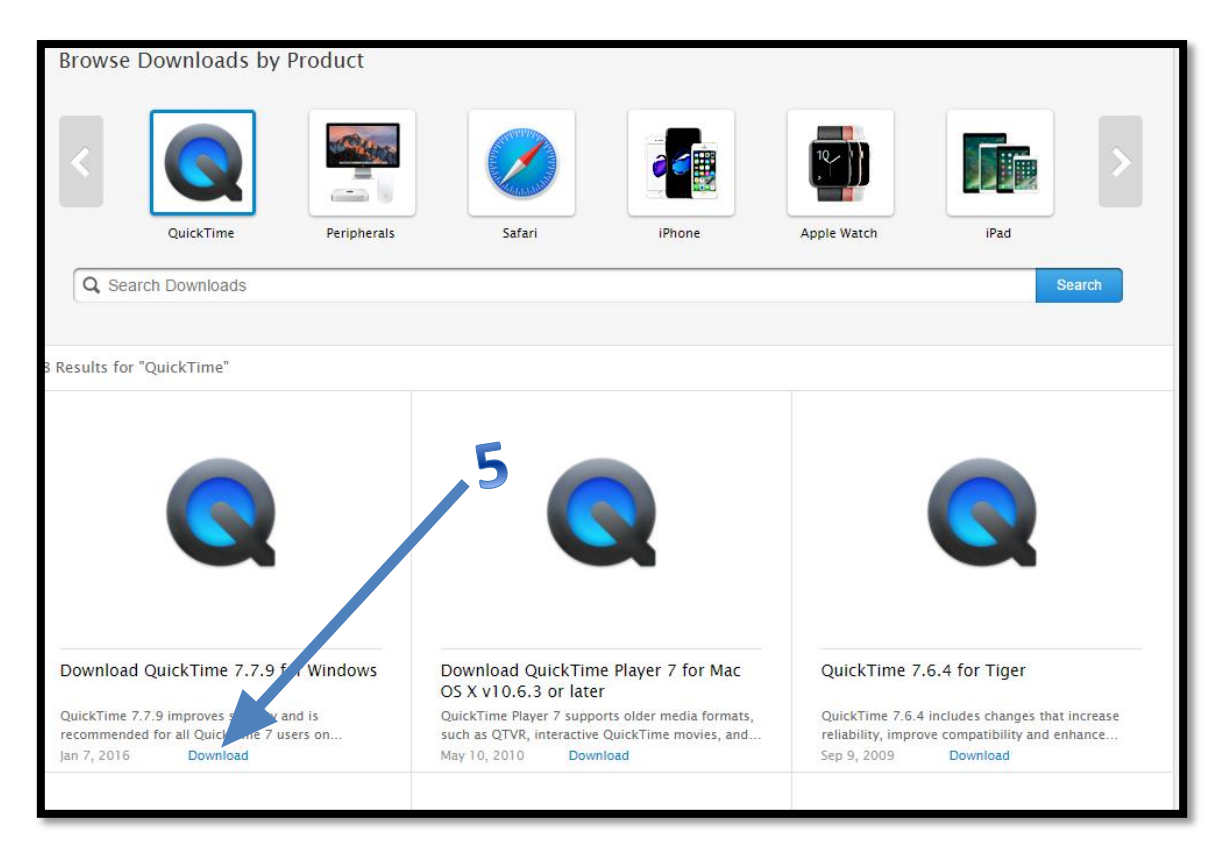

Bilgisayarımızda kullandığımız işletim sistemine uygun Quicktime versiyonunu seçerek indirme işlemini başlatıyoruz.

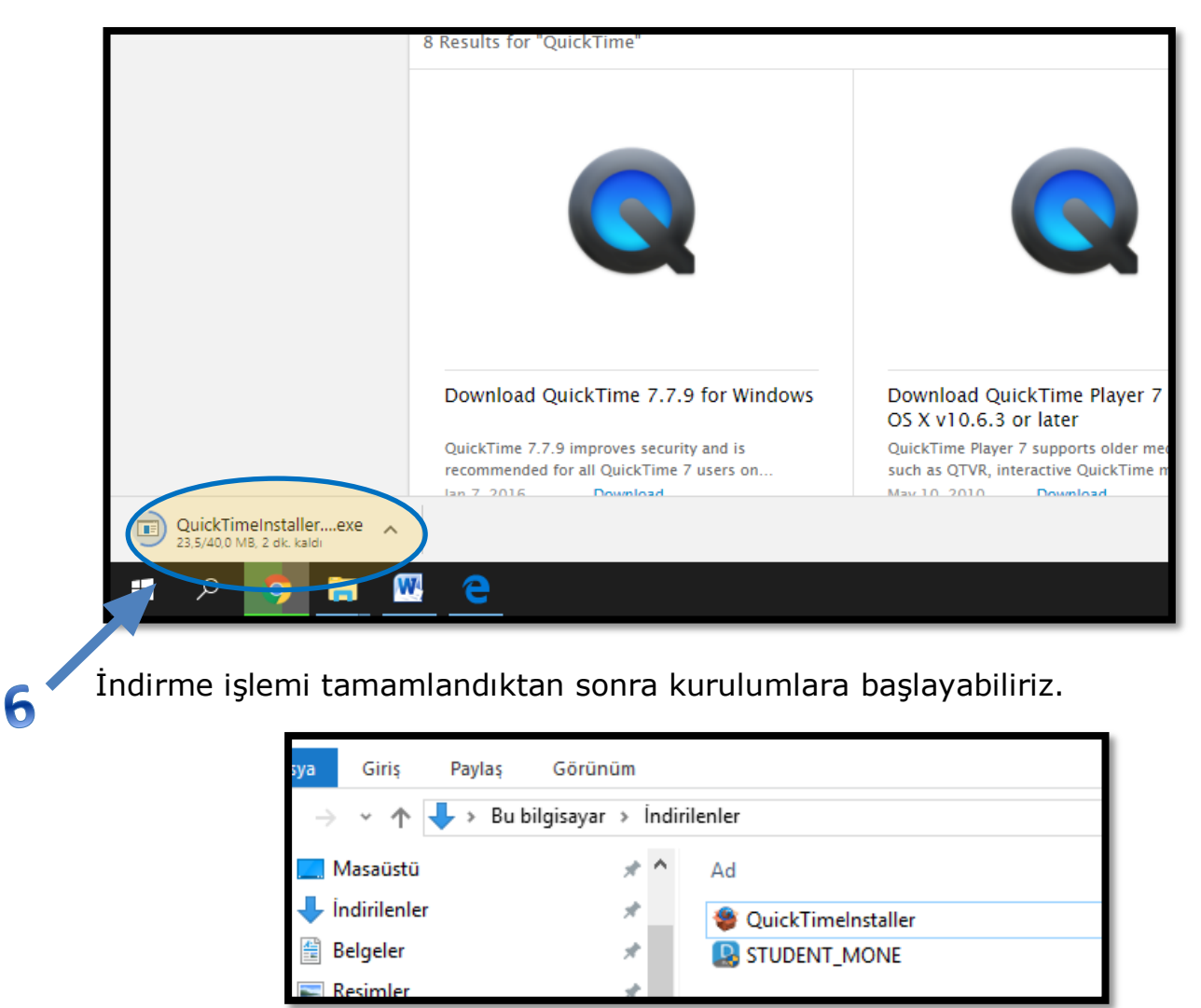

*Sur İlçe Milli Eğitim Müdürlüğü DynEd - 2017*

#### **Dyned Student Programının kurulması.**

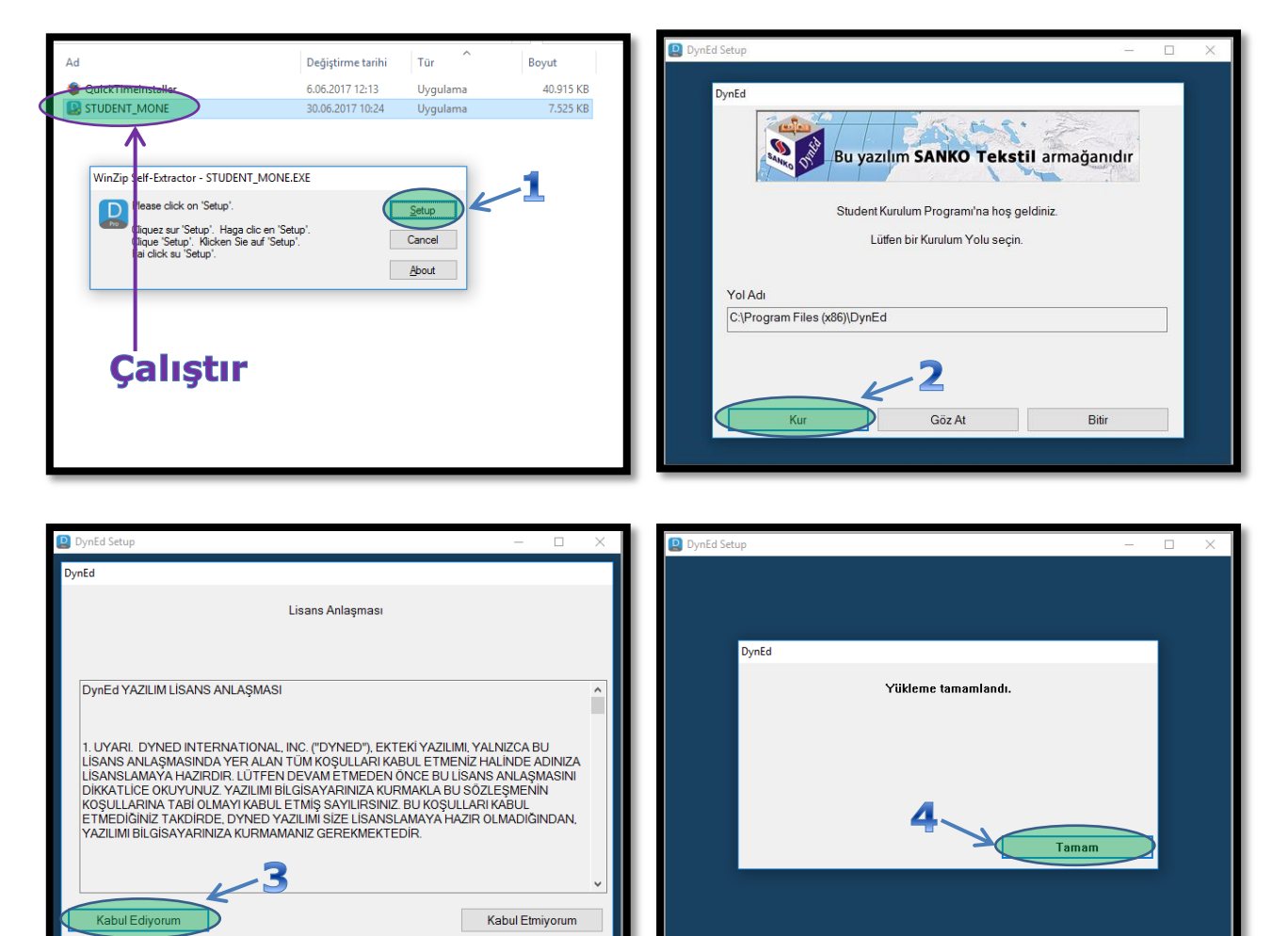

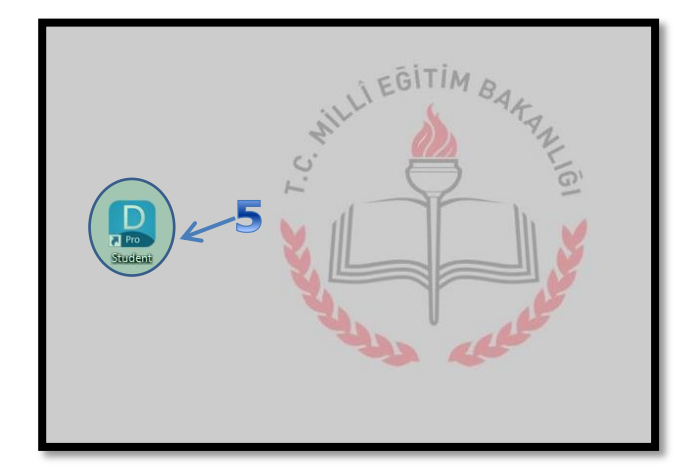

## **Records Manager Kısayolunun Oluşturulması**

Kurulum tamamlandıktan sonra programın kısayolu masaüstüne eklenecektir. Bu kısayol öğrenci modunda ders çalışmak için kullanacağımız programa ulaşmamızı sağlayacak olan kısayoldur.

Records Manager (izleme ve danışmanlık) programının kısayolunu masaüstüne kendimiz eklemeliyiz. Bu işlem basamakları aşağıdaki gibidir.

- Student kısayoluna sağ tıklayarak dosya konumunu aç sekmesini seçiyoruz
- Açılan pencerede Records Manager dosyasına sağ tıklayarak "Gönder" sekmesinden "Masaüstü (kısayol oluştur)" sekmesine tıklıyoruz.
- · Bu işlemden sonra "Records Manager" kısayolu da masaüstüne eklenmişlacaktır.

Sistemi güncellemek için students kısayoluna tekrar sağ tıklayıp "dosya konumunu aç" seçeneğini seçiyoruz. Uptodate seçeneğini seçip programı güncelleme işlemine başlatıyor ve tamam diyoruz. Başında yıldız olanları seçip ve "dyned application"ı seçip yükle diyoruz. Sonra geri ve tamam diyoruz sırayla güncellemeyi bitirmek için.

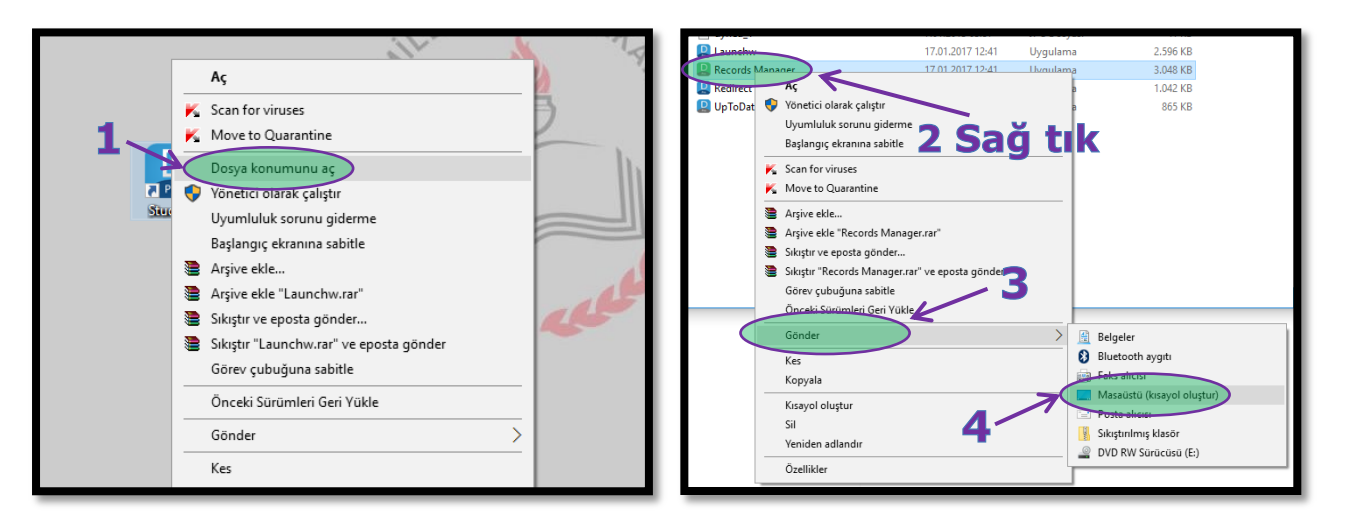

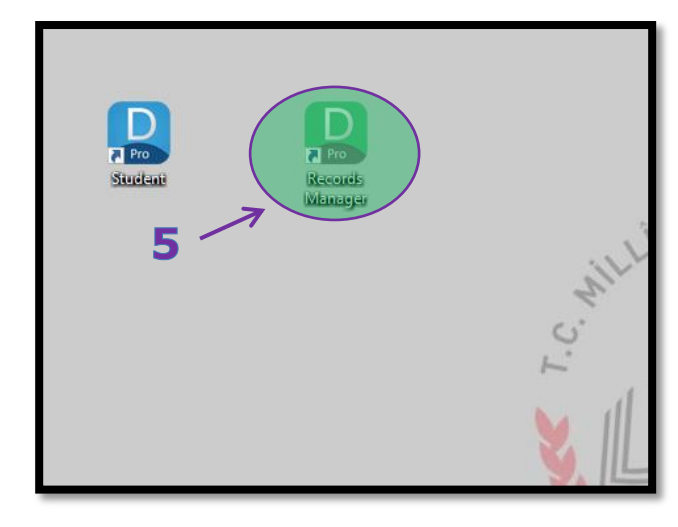

*Sur İlçe Milli Eğitim Müdürlüğü DynEd - 2017*

### **Quicktime Programının Kurulması**

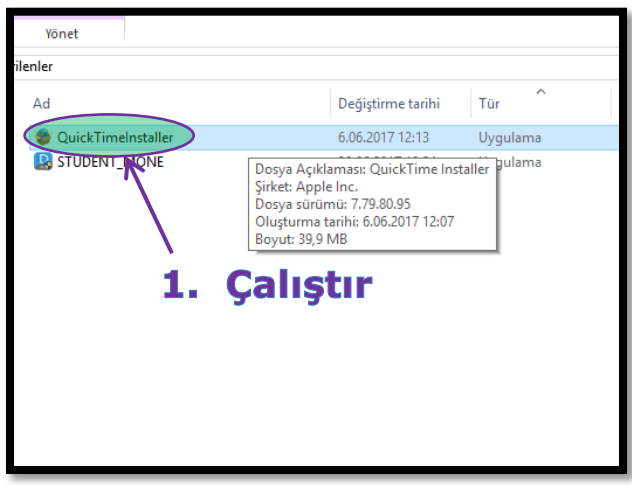

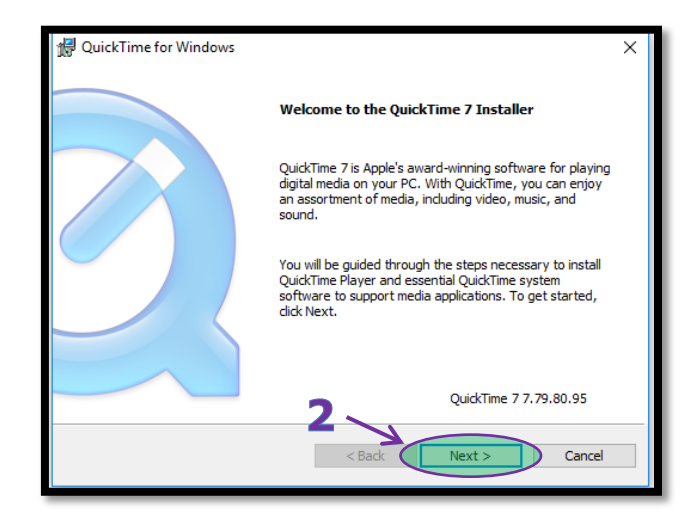

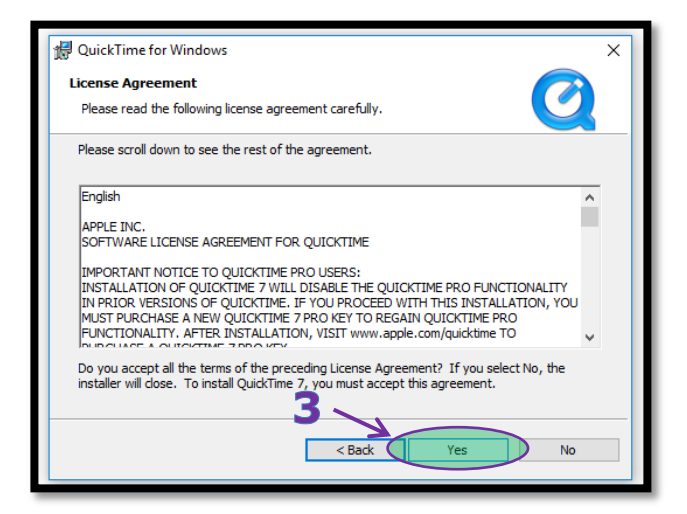

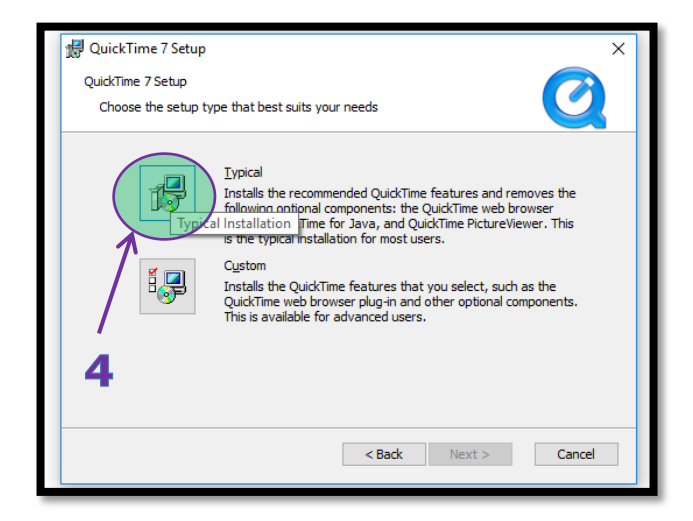

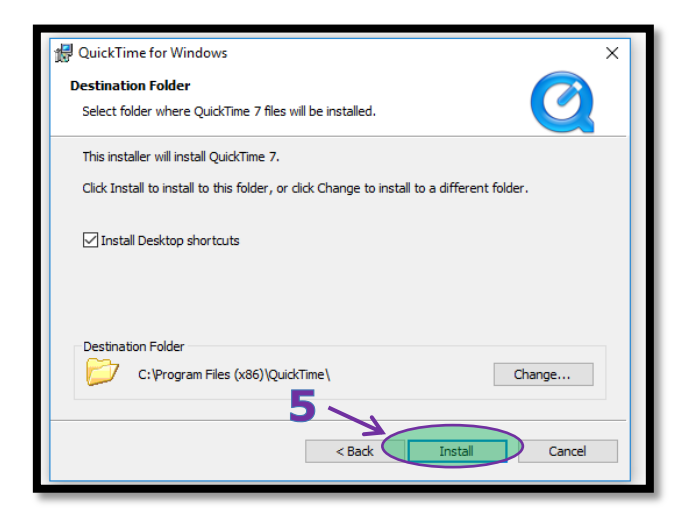

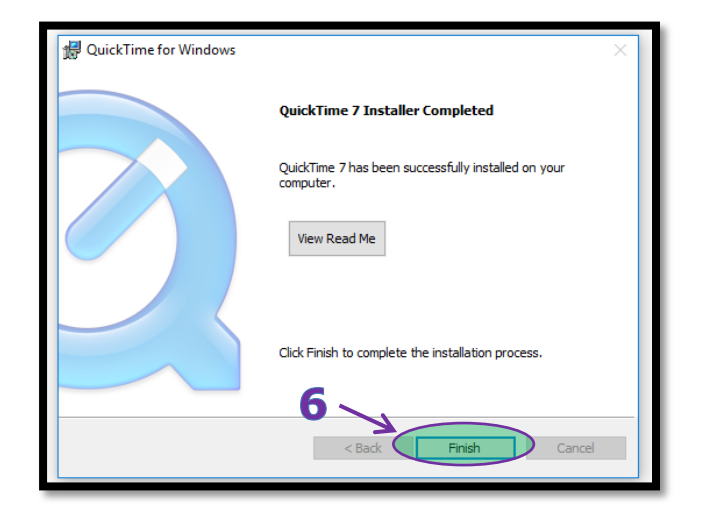

## **Dyned Student Programının Çalıştırılması**

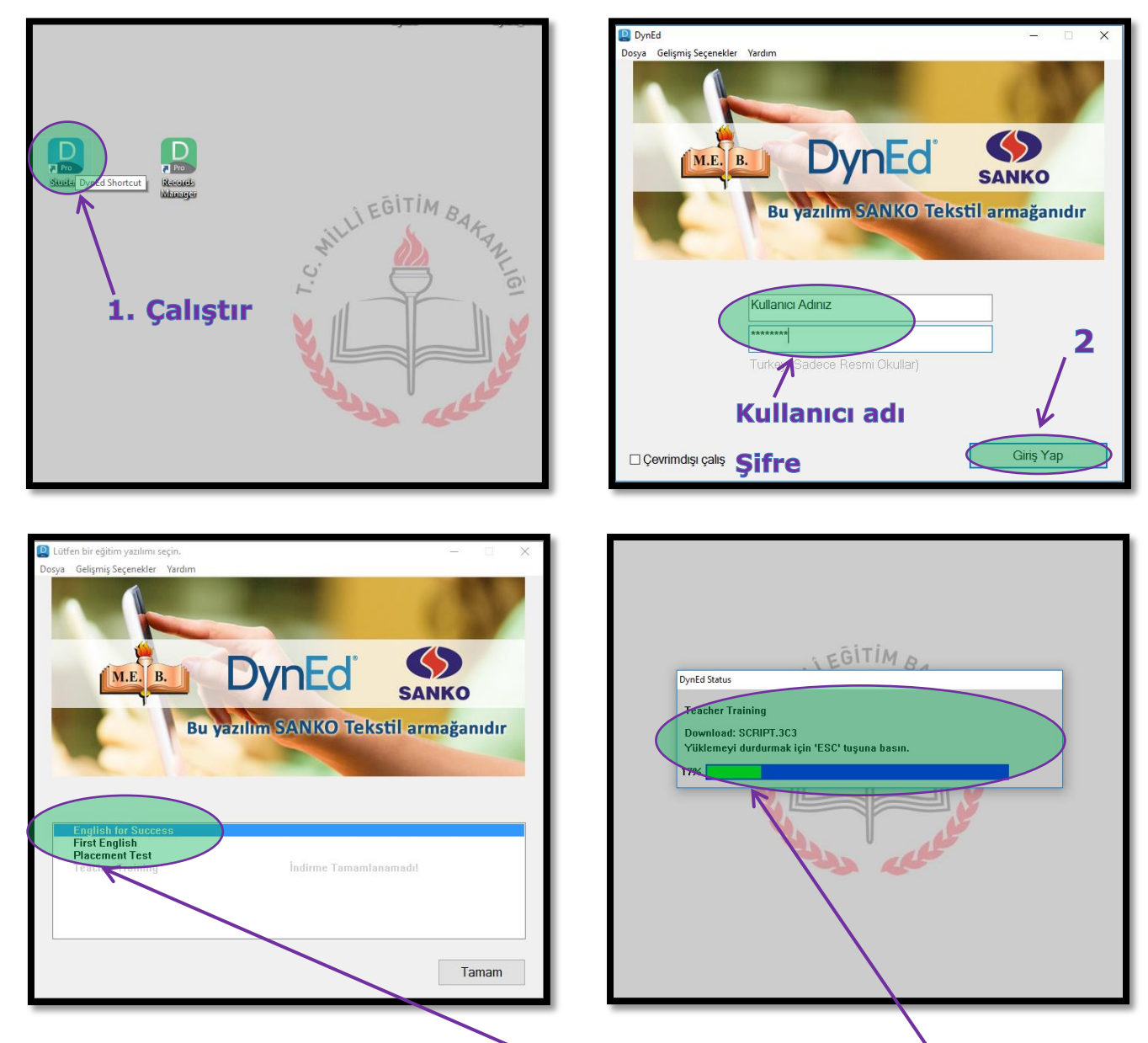

Program açıldığında yüklü olan modüller **siyah** renkte, yüklenmemiş yada yükleme işlemi yarıda kalan modüller gri renkte görülmektedir. Üzerlerine çift tıklayarak modülleri yükleyebilirsiniz. Yükleme sırasında ekrandaki gibi bir hata almanız durumunda işlemi daha sonra tekrar deneyebilirsiniz.

 $\mathbf{I}$ 

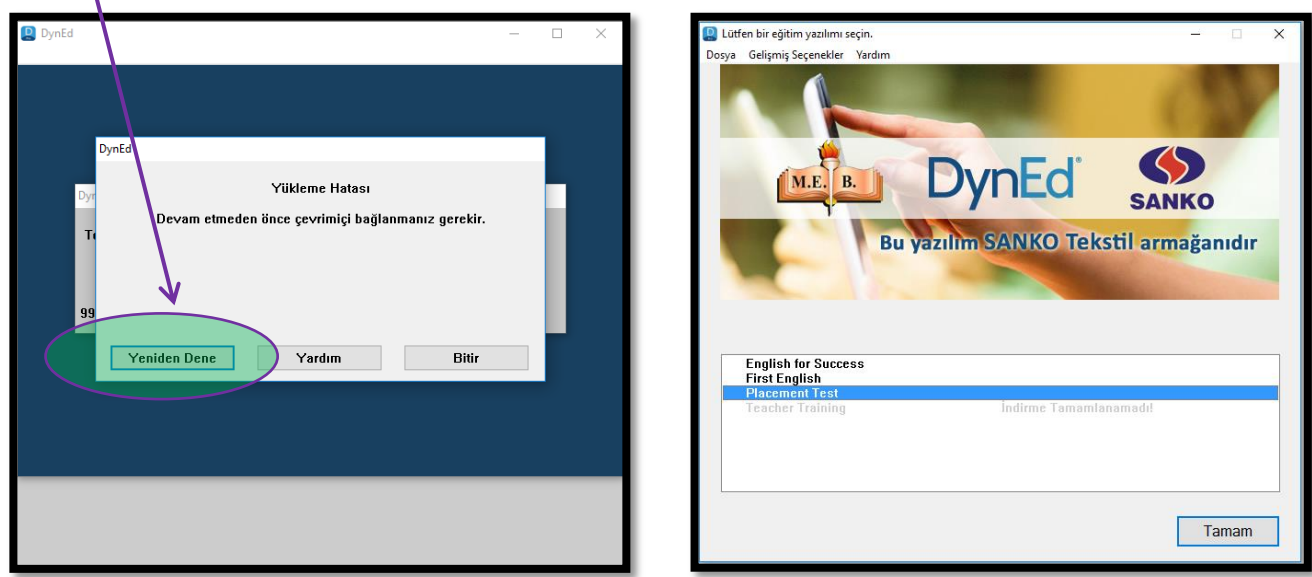

*Sur İlçe Milli Eğitim Müdürlüğü DynEd - 2017*

Programa giriş yaptıktan sonra ilk olarak "Placement Test" i uygulamalıyız.

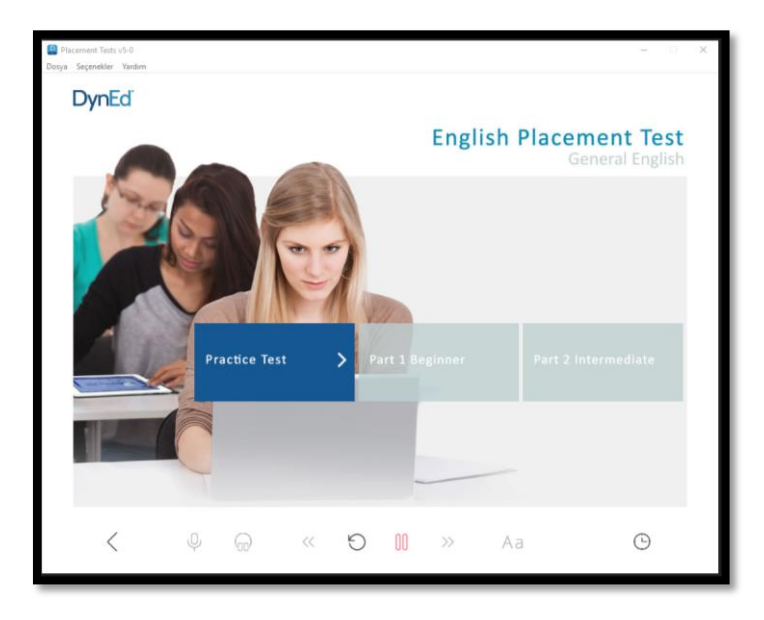

"Practice Test" ile alıştırma yaptıktan sonra "Placement Test - Part 1" açılacak ve sırasıyla ilerleme seviyemize göre yeni bölümler açılacaktır.

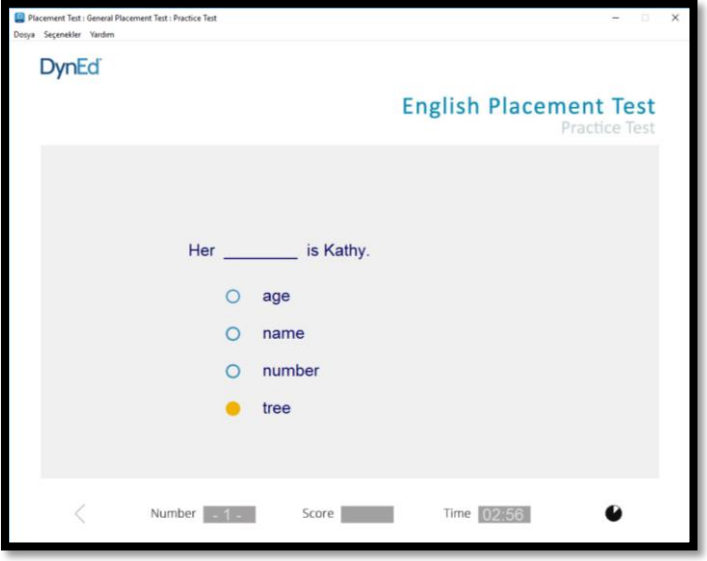

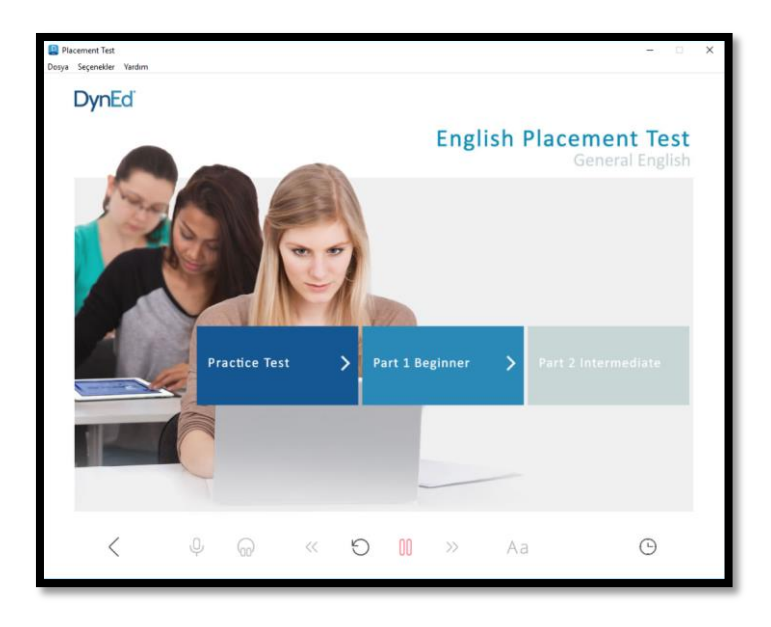

*Kaynakça: http://izmir.meb.gov.tr/www/dyned/icerik/1055*